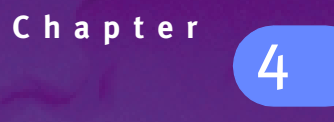

# Messages and Setup

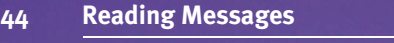

**45 Changing Your Setup**

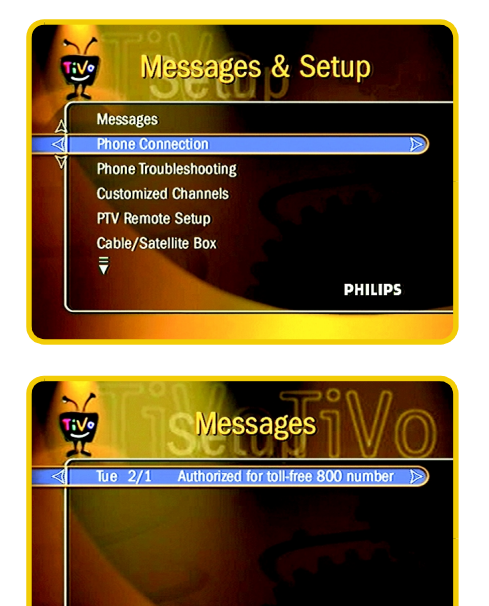

## **Reading Messages**

This screen shows you any messages from the TiVo Service or internal alerts from your TiVo Recorder. When you receive a new message, you will see "Read NEW Messages and Setup" on TiVo Central. After you've read a message, it is marked with a check. Use the UP/DOWN arrow to choose a message, then press SELECT to read it. Use the CHAN UP/DOWN button to scroll the message if it doesn't all fit on the screen.

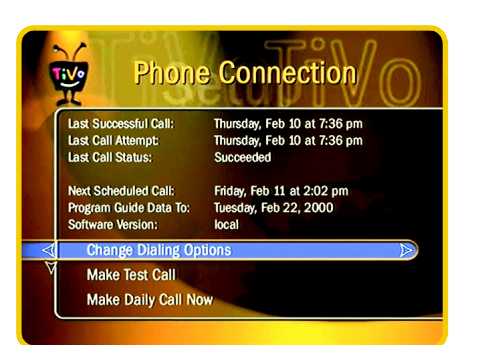

## **Changing Your Setup**

You can make setup changes (such as reprogramming your remote or customizing the channels you watch) from the **Messages & Setup** screen, which you access from **TiVo Central**.

#### **Phone Connection**

You can see the details of the daily call to the TiVo Service on this screen, including the start time of the last successful call and last call attempt. You can also see what the status of the last call was, and the current call status if you want to know if your phone is currently in use by the Recorder. Below that, you can see the next time the recorder will try to call the TiVo Service, and how much program guide data your recorder currently has. Lastly, you can see the version number of the software. If the software has been updated as part of the TiVo Service, you'll see the new software version. If the recorder has downloaded new software, but has not yet restarted and begun running the new version, that information is provided.

Underneath the call details are the menu options "Change Dialing Options," "Make Test Call" and "Make Daily Call Now." Generally, you won't need these options. However:

- If your area code has changed and/or you need to choose a different dial-in number, you'll need to change your dialing options.
- If you have changed your phone dialing options, you should make a test call.
- If your recorder has not dialed in successfully for several days and you are running out of program guide data, you should make a daily call.

**Change Dialing Options.** Depending on your telephone service, you may need to change the following settings:

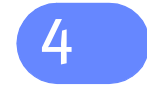

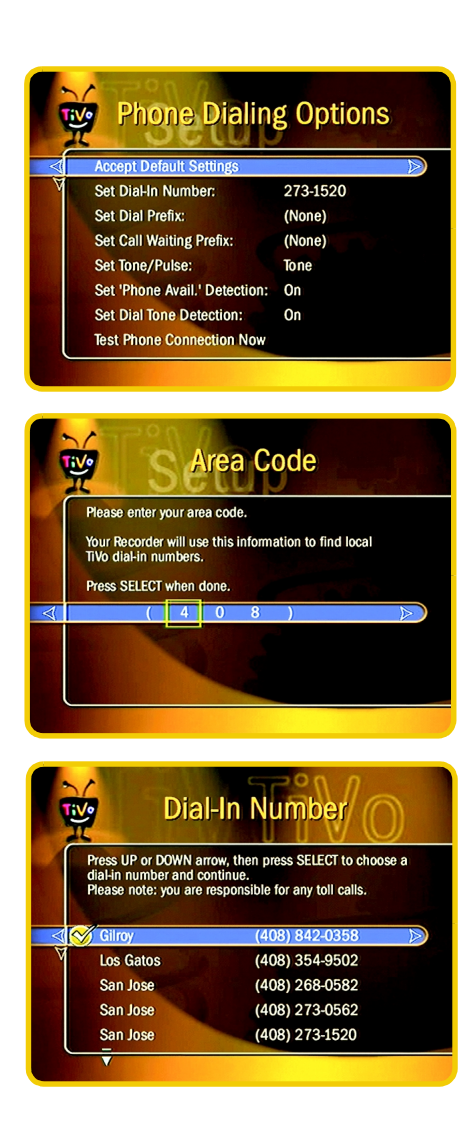

- **Set Dial-In Number.** The number your Recorder is currently using to call the TiVo Service is displayed on the **Phone Dialing Options** screen. To change it, choose "Set Dial-In Number" and press SELECT.
	- On the **Area Code** screen, use the number keypad on the remote to optionally change the Area code, then press SELECT.
	- On the Update **Dial-In Numbers** screen, press SELECT to retrieve the current list of dial-in numbers local to the area code you entered. This takes 2 to 5 minutes.
	- After the call, use the UP/DOWN arrow to choose one of the numbers on the **Dial-In Number** screen. If none of the numbers listed are in your local calling area, try a nearby area code. If you are sure that no local numbers exist for your area, choose "No local numbers" at the bottom of the list. This will submit a request to TiVo Customer Care to use TiVo's toll-free 800 number. TiVo's policy is to allow you to use the 800 number if there are no local numbers available to you.
	- On the **Dialing Format** screen, use the UP/DOWN arrow to choose how the number should be dialed, then press SELECT to return to the **Phone Dialing Options** screen.
	- To test your new dial-in number, choose "Test Phone Connection Now" and press SELECT.

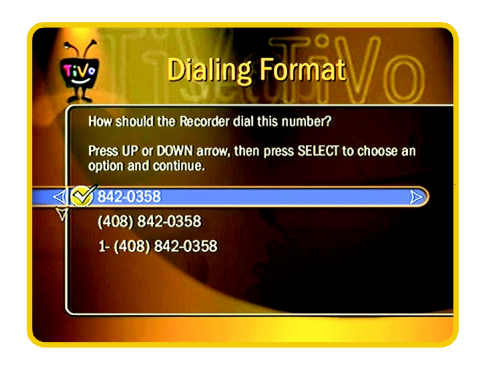

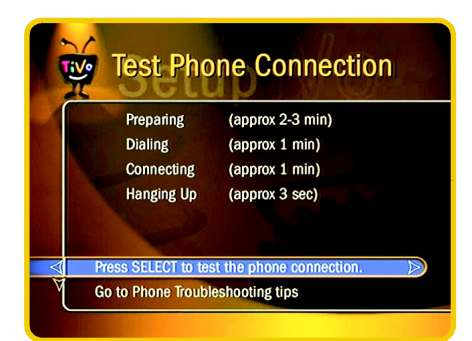

**Digital PBX Systems will damage the Recorder's modem and void your warranty. Use the Recorder with analog PBX or analog standard phone systems only.**

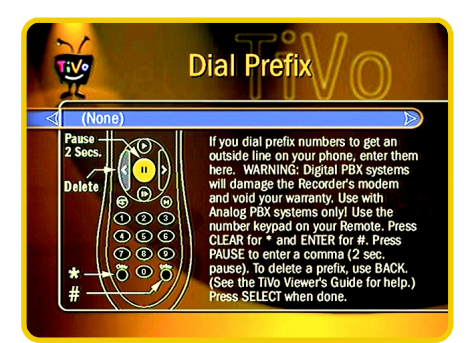

On the **Test Phone Connection** screen, press SELECT. When the call completes, you should see the message "Test Succeeded!"

- **Set Dial Prefix.** If you need to dial a "9" or some other prefix to get an outside line on the phone line that is hooked up to the Recorder, use this screen to enter the prefix. Type the prefix, and be sure to also press the PAUSE button to insert a comma after the prefix. This inserts a 2-second pause after the prefix is dialed.
- **Set Call Waiting Prefix.** If you have call waiting, you may choose to disable it every time the Recorder is making a call, so that the phone call isn't interrupted. If you don't disable it, the Recorder may drop the call and allow the second call to ring through, depending on your phone system. The recorder will then try its call again later. The most common code that phone companies use to disable call

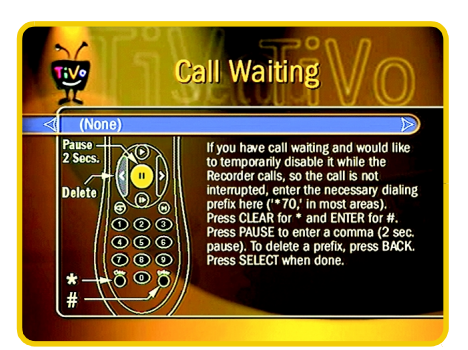

waiting is \*70 (check with your phone company to find out how to disable call waiting in your area).

**Set Tone/Pulse.** If your phone system uses pulse dialing, rather than tone dialing, you can change the setting here.

4

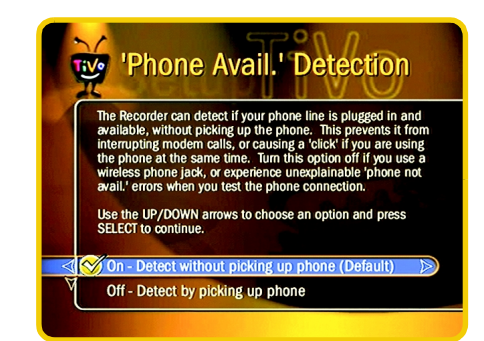

**Set 'Phone Avail.' Detection.** The Recorder can detect whether there is a phone line available (connected, and not in use) by checking the voltage on the line before it picks up. If you are using the same line to make a modem connection for another device (such as your computer), then this check prevents the Recorder from picking up the phone and possibly disrupting the other modem connection.

However, if you are experiencing "Failed, Line unavailable" errors, or if it seems that the Recorder is not making the daily call and you are running out of Program Guide Data, you may have a low-voltage phone system that the Recorder cannot detect during this check. In this case, try turning off **'Phone Avail.' Detection**.

Note that with **'Phone Avail.' Detection** turned off, the Recorder will pick up the line to check for a dial tone, so if you happen to be talking on the phone when the Recorder tries to call, you may hear a click on the line. If you have another modem call in progress (on your computer or other device), the call may be disrupted if the Recorder picks up the line to make the service call.

## **Dial Tone Detection**

The Recorder normally checks for a dial tone. If your phone

Off - Dial without checking for a dial tone

**Set Dial Tone Detection.** In most cases, you should leave this setting on. The Recorder will check for a dial tone before it starts dialing. However, if you have a non-standard dial tone (perhaps because you are on an analog PBX system), or if you have a stuttering dial tone (as some voice messaging systems have), then the Recorder will be unable to detect the dial tone and will not make its call. In this case, turn off **Dial Tone Detection**. With **Dial Tone Detection** and **'Phone Avail.' Detection** both turned off, if you happen to be talking on the phone when Recorder tries to call, you will hear the modem dial and try to communicate with the server.

**Make Test Call Now.** If you have changed your phone settings, check them by making a test call. This call will also check and set the internal clock.

**Make Daily Call Now.** Under normal use, you should never need to make the daily call manually. The Recorder calls automatically. However, if you are running out of Program Guide Data (perhaps because you have unplugged your phone for several days, or perhaps because the Recorder was failing to call out due to incorrect phone settings), you may want to make the daily call as soon as you have corrected the problem.

After you start the call, the status will say "Starting Up." The status will update as it cycles through the various states: Preparing to Call, Connecting, Downloading, Hanging up, Importing, and Indexing. You may continue to watch TV and use your Recorder while the call is in progress, although you may notice slightly slower performance during this process. The call may take a few minutes or an hour to complete, depending on how long it has been since the last successful call.

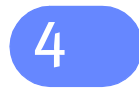

**When you watch live TV, you can always access any channel that you receive by punching in the channel number on the remote control remote control and pressing the ENTER button.**

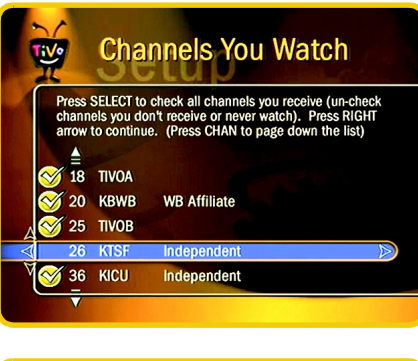

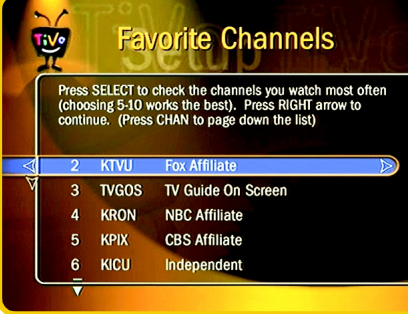

#### **Customized Channels**

This function allows you to edit **Channels You Watch** and your **Favorite Channels**. The difference between them is a subtle but important one.

**Channels You Watch.** You can modify the custom lineup you created in **Guided Setup** on this screen. When you're watching Live TV and you change channels up or down, you will only see the channels that you've checked on this screen – so you'll only see the channels you really receive and watch. In addition, when you are looking for programs to record, you will only see programs on channels you've selected here. If you do not receive or never watch a particular station, use the UP/DOWN arrows to highlight it and press SELECT to remove the checkmark. For example, you might deselect stations that broadcast in a language you do not understand. If you subscribe to premium channels that aren't checked, highlight them and press SELECT. When you are satisfied with your lineup, press the RIGHT ARROW to continue.

**Favorite Channels.** From the set of channels you watch, you can choose the few that are your favorite channels, that you watch most often. You can then use the Favorite Channels filter when you are picking programs to record, which will allow you to more quickly find what you are looking for.

#### **Remote Control Setup**

You can set your remote control to control your TV's power, muting and volume from **Remote Control - TV.** You can also set your remote control to control the volume on your stereo (if you have a stereo hooked up) by using the **Remote Control - A/V Stereo System** codes. Please see your *Setup Guide* for details.

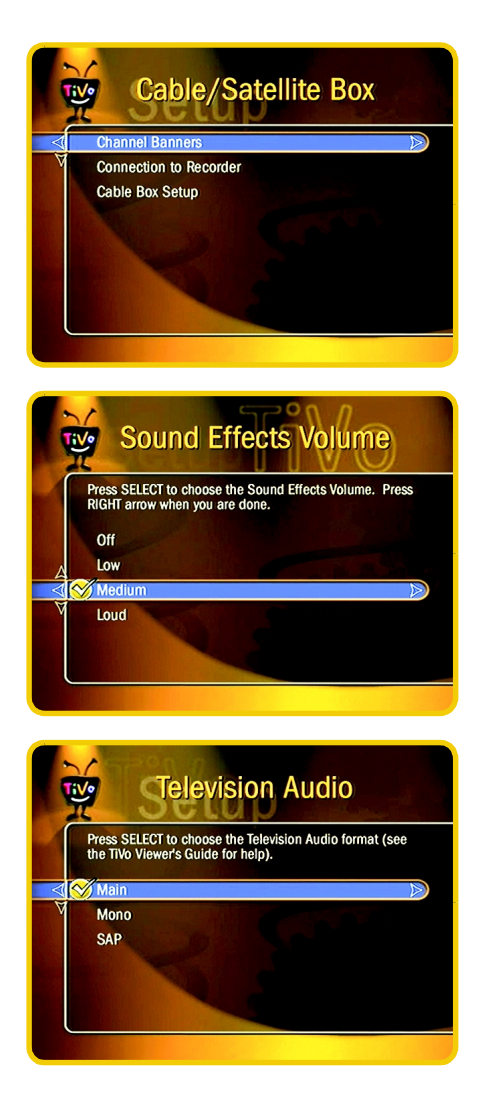

#### **Cable/Satellite Box**

**Channel Banners.** By default, the TiVo channel banners are visible for about 2 seconds when you change the channel. If you have a cable or satellite set-top box, and would like to see the channel banners from that set-top box when you change channels (rather than seeing the TiVo Service channel banners), you can set this option to clear the TiVo banners instantly.

**Connection to Recorder.** Cable Box and Satellite Box owners will also be able to specify their cable connection from the set-top box to the Recorder from this screen. If you need to change the type of connecting cable between your Cable or Satellite box and the recorder, you can do it here. Change the physical cable first (no need to power down the recorder to do this). Then use this screen and select the new cable you are using. The Video Status on the screen will update to let you know that the recorder is receiving video on the specified cable. The status of the video is displayed in the lower right corner of the screen.

The **Cable Box Setup** or **Satellite Box Setup** menu is also on the **Cable/Satellite Box** menu. You can use this function to change the way the Recorder controls your satellite or cable box via its IR or Serial control connection, or to try a different IR code to change channels. See "Guided Setup" in the *Setup Guide* for more details on this function.

#### **Audio Controls**

**Sound Effects.** The Recorder plays sound effects. You can change their volume, or turn them off altogether. From the **Messages & Setup** menu, select **Audio Controls**. **Sound Effects** can be Low, Medium, Loud, or Off.

**Television Audio.** In addition, you can set your **Television Audio** to mono, main, or SAP (Second Audio Program). Some stations and networks broadcast in stereo; to

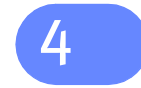

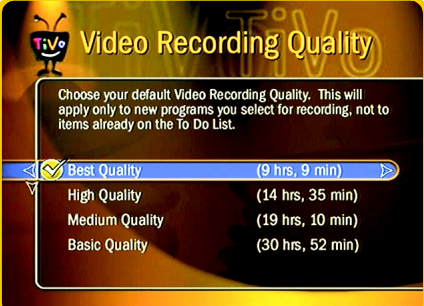

have stereo audio played, choose the main setting (which is the default setting). If you prefer a mono broadcast, select mono. Some stations and networks broadcast certain shows with a second audio program (often in a second language or with different commentary). Select SAP to have the second audio program played for all stations that you receive. If there is no second audio program, you may hear the main audio program or you may receive no audio at all, depending on the stations in your area.

#### **Video Recording Quality**

You can increase the time available for video recording on your Recorder much the same as you can choose "standard play" or "extended play" when using a VCR to tape a program. The Recorder, however, offers you four levels of video recording quality instead of just two. The choice you make here will become your default. You can always change the video recording quality for particular programs at the time you set them up to be recorded (on the **Program Information** screen).

The video recording choices are Best, High, Medium, and Basic. The default is Best. Basic quality takes up about one-quarter the space of Best quality, and gives you four times the amount of space for programs. You may wish to experiment with different levels and then reset your default. The following table gives the approximate recording capacity at each quality. These numbers are estimates, and apply only if all programs are recorded at the same quality. For example, if all your programs are recorded at Basic quality, your 30-hour Recorder has 30 hours of recording space available.

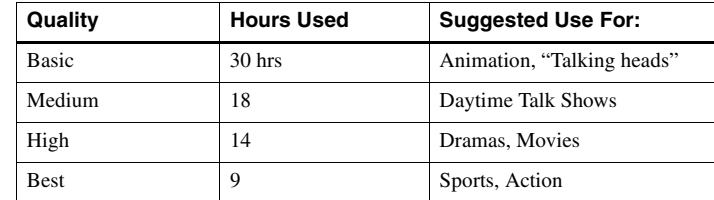

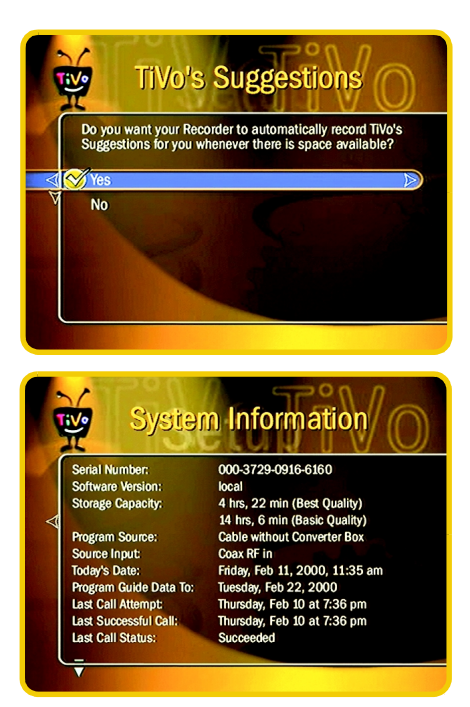

#### **TiVo's Suggestions**

The Recorder normally tries to record programs from the **TiVo's Suggestions** list, whenever one of the programs is being broadcast and you have enough space. The Recorder will never record one of its Suggestions over a program that you specifically asked to be recorded. However, if you don't want your Recorder to automatically record suggested programs, even when there is space, you can turn this function off. For example, suppose the children in your family press THUMBS UP on all their favorite cartoons. If the auto-record feature was turned on, the Recorder would find other cartoons and children's shows, add them to **TiVo's Suggestions** list, record them whenever there was space, and put them on **Now Showing**. If you would prefer not to have programs on **Now Showing** that you haven't specifically requested, you should turn this feature off. On the **Messages & Setup**, **TiVo's Suggestions** screen, check "No." You can still pick programs to record from the **TiVo's Suggestions** list and the recorder will record them, but it will only record the ones you specifically request.

#### **System Information**

This is where you can find information about the recorder serial number, TiVo's software version, recent Service calls, and program storage capacity. You'll need some of this information if you call for support from TiVo Customer Care.

#### **Repeat Guided Setup**

**Guided Setup** takes several hours to download and index all of your program guide data. You should only repeat Guided Setup if you need to change your program source, have moved and need to change your zip code and cable/satellite provider, or need to choose a different lineup.

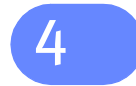

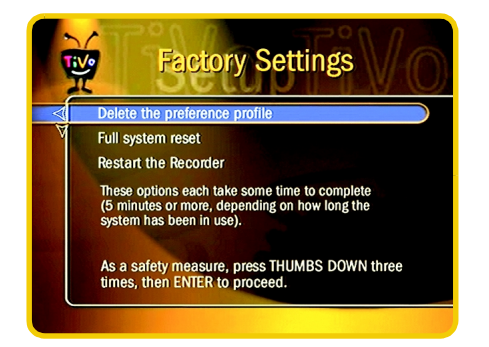

### **Factory Settings**

Under this option, you can delete your personal TV preferences, reset to the original factory settings, or restart the Recorder. You might reset the personal TV preferences and factory settings if you were selling or giving away your recorder in order to upgrade to a larger-capacity model. This action will delete all your preferences, pending recordings on the **To Do List**, Season Passes, **Now Showing** recordings, Channel Lineups, Favorite Channels, and Program Guide information. To perform this operation, select **Factory Settings** from the **Messages & Setup** screen. Since this is a rather drastic action, as a safety measure you will be instructed to press the THUMBS DOWN button on the remote three times, and then press ENTER. The process takes 5 to 15 minutes, depending on how many channels you receive, how many recordings you have, etc. When it is complete, you will see the **Welcome To TiVo** screen.